PC-Notdienst Netzwerke Support

## **Benutzerhandbuch zum Programm MiniSpell Version 1.0.3**

Das Programm MiniSpell Version 1.0.3 wurde entwickelt um den Anwender in Situationen zu unterstützen, in denen Wörter oder Adressen buchstabiert und phonetisch übermittelt werden sollen. Bei der Übersetzung der Buchstaben wird die Buchstabiertafel "Deutschland DIN 5009" verwendet. Das Programm wurde von "IT-Service Wilhelm Lewe" entwickelt und ist Freeware.

## **1 Mindestanforderungen**

## **1.1 Mindestanforderungen an die Hardware**

Es wird ein Pentium 4 mit 1000 MHz Taktfrequenz und mindestens 128 MB RAM empfohlen.

# **1.2 Mindestanforderungen an die Software**

Für den Betrieb des Programms ist das *Microsoft .NET Framework 1.1* auf dem Anwender PC erforderlich.

Unterstützte Betriebssysteme:

Windows 2000 Windows 98; Windows 98 Second Edition Windows Me Windows NT Windows Server 2003 Service Pack 1 for Itanium-based Systems Windows Server 2003 x64 Editions Windows XP; Windows XP Professional x64 Edition

**Hinweis:** Für Microsoft Windows NT 4.0 ist Service Pack 6.0a erforderlich.

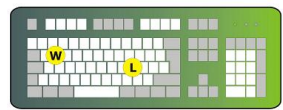

PC-Notdienst Netzwerke Support

#### **2 Installation des Programms**

Das Programm wird als gepackte ZIP-Datei auf unserer Homepage zur Verfügung gestellt. Von dort kann es heruntergeladen werden. Sinnvoll ist es, das Programm nach dem Download direkt in ein temporäres Verzeichnis zu kopieren und dort zu entpacken.

Die ZIP-Datei trägt den Namen *MiniSpellSetup.zip* und enthält folgende Dateien:

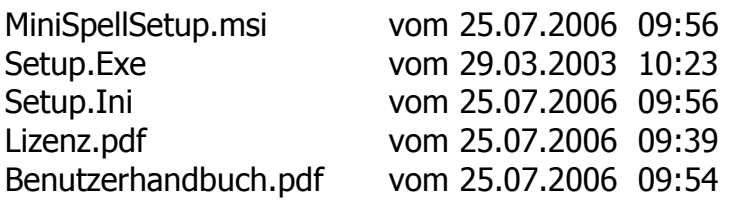

Zur Installation gehen Sie über "*Start – Alle Programme – Ausführen...*" um das Dialogfeld "Ausführen" aufzurufen (Abb. 2.1).

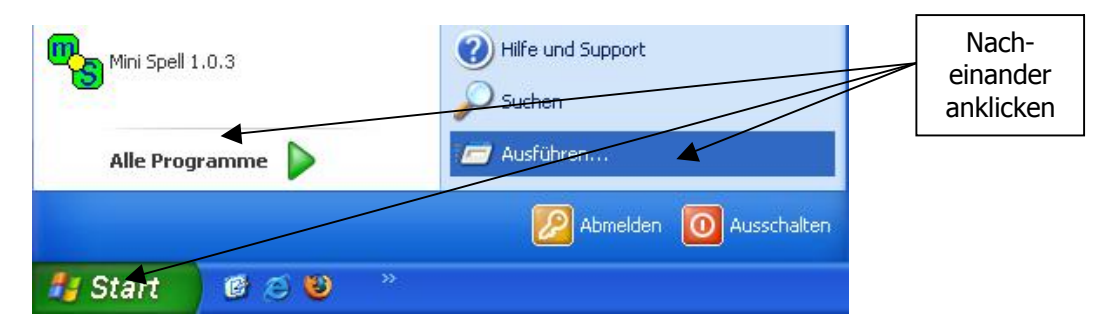

Abb. 2.1 Ausführen Dialog aufrufen

Im Textfeld des Dialogfensters wird das Programm Setup.exe inklusive der dazugehörenden Pfadangabe eingetragen (Abb. 2.2). Dies kann auch über den Knopf "*Durchsuchen ...*" bewerkstelligt werden. Durch das Anklicken des "*OK*"-Knopfes wird das Programm gestartet.

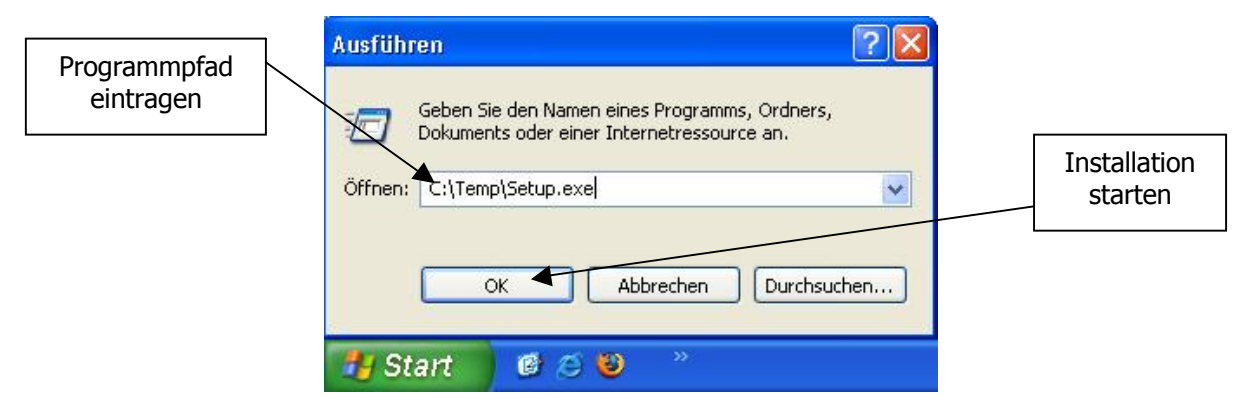

Abb. 2.2 Eintragen des Setup-Programms

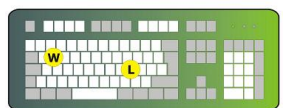

PC-Notdienst Netzwerke Support

Es erscheint zunächst der Willkommens-Dialog des Setup-Assistenten. An dieser Stelle wird durch Betätigen des Buttons *"Weiter >"* das Setup fortgesetzt (Abb 2.3).

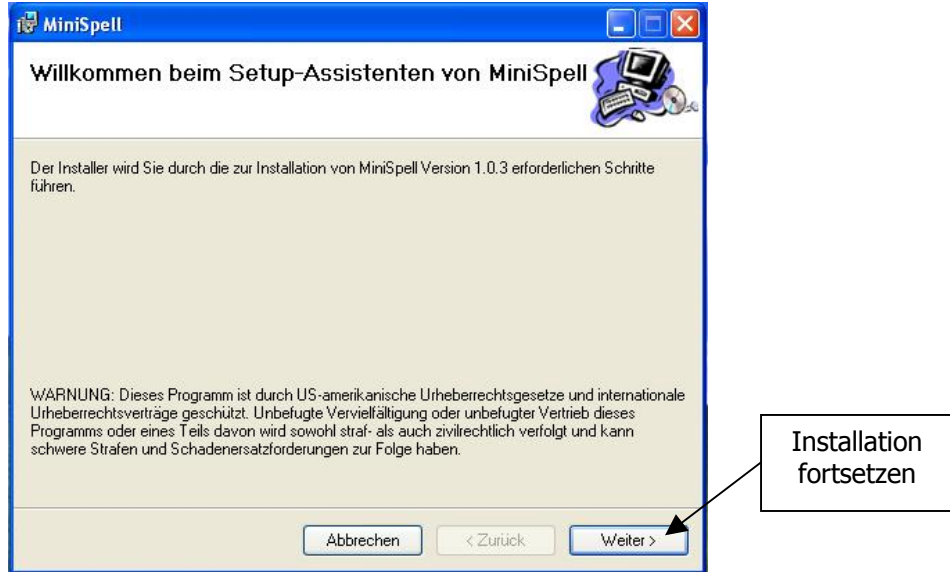

Abb. 2.3 Willkommens-Dialog des Setup-Assistenten

Als nächstes erscheint das Dialogfenster mit dem Lizenzvertrag. Bitte lesen Sie zunächst den Lizenzvertrag aufmerksam durch, bevor Sie zustimmen. Nur wenn Sie durch anklicken des Auswahlknopfes "*Ich stimme zu*" den Bedingungen des Lizenzvertrags zustimmen kann die Installation durch Auswahl des Knopfes "Weiter >" fortgesetzt werden (Abb. 2.4).

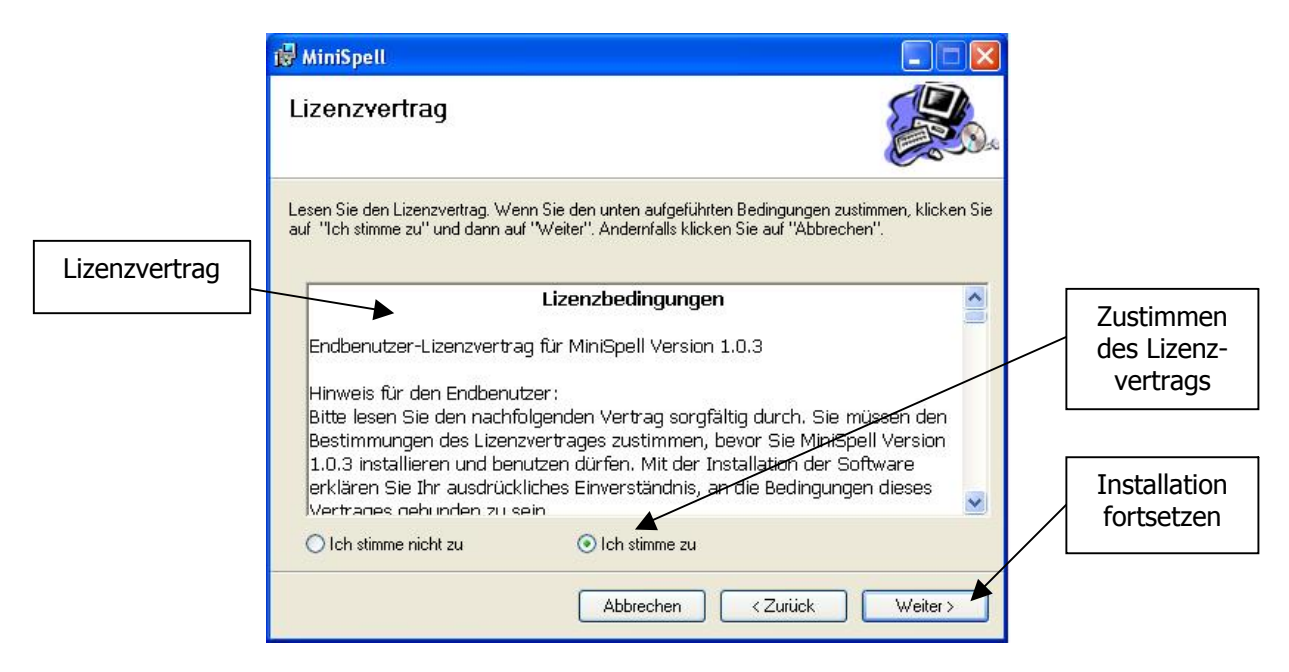

Abb. 2.4 Anerkennung der Lizenzbedingungen

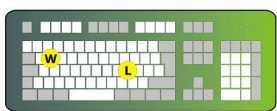

PC-Notdienst Netzwerke Support

Im darauffolgenden Dialogfenster kann der Installationspfad festgelegt werden, sowie bestimmt werden, wer nach der Installation Zugriff auf das Programm haben soll ( Abb. 2.5).

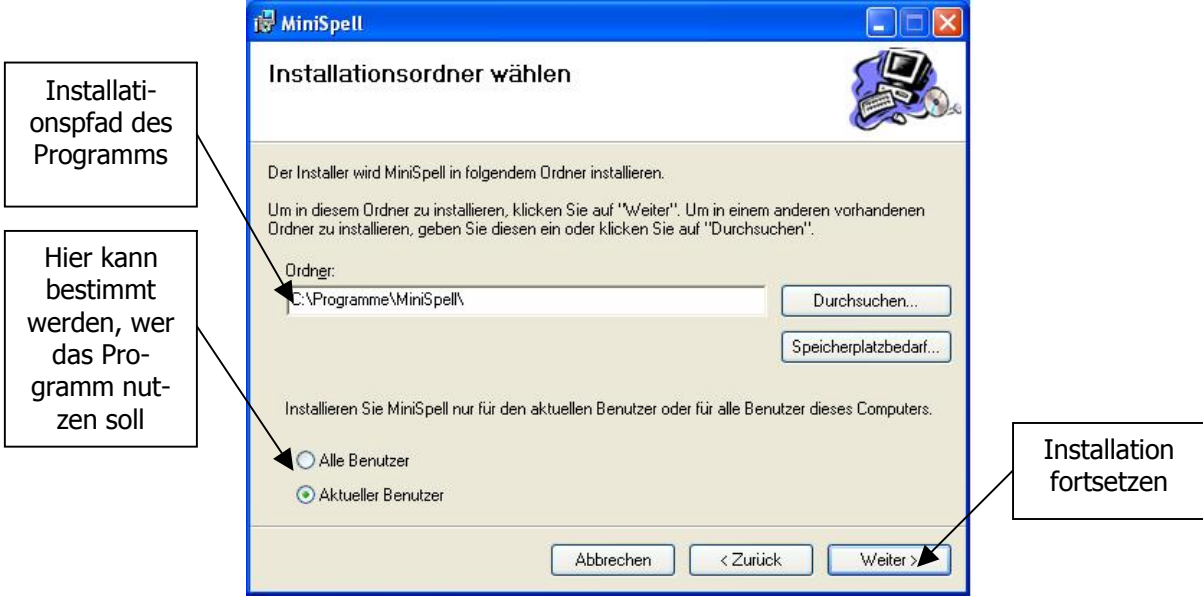

Abb. 2.5 Festlegen der Installations-Optionen

Nach Auswahl der entsprechenden Optionen wird das Setup durch Auswahl des Knopfes "Weiter >" zur Installationsbestätigung geleitet (Abb 2.6).

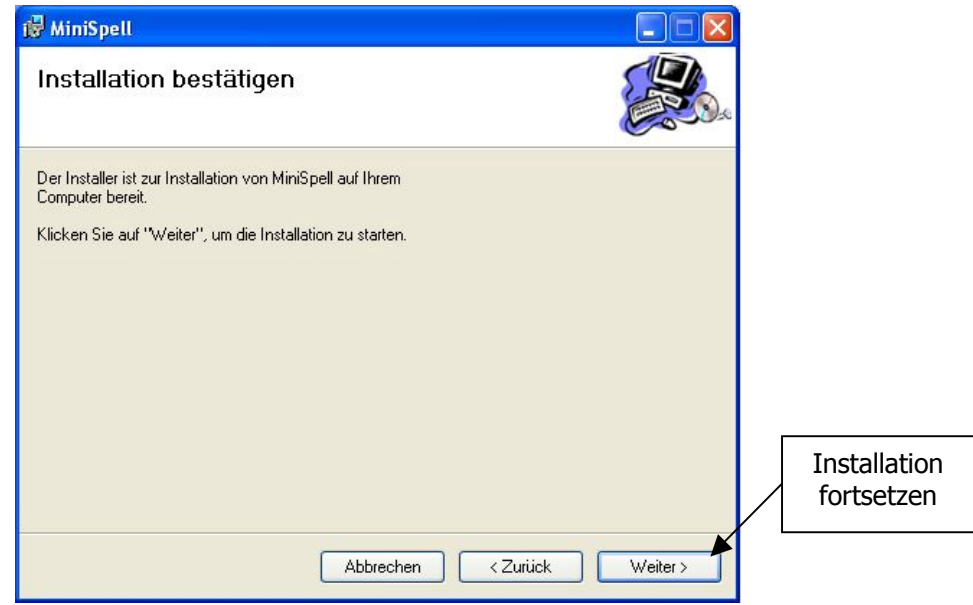

Abb. 2.6 Installation bestätigen

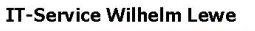

PC-Notdienst Netzwerke Support

Bei Weiterführung der Installation erscheint ein Dialogfenster, dass den Fortschritt der Installation grafisch anzeigt (Abb. 2.7). Da das Programm sehr klein ist, wird dieser Schritt schnell durchgeführt. Hier sind auch keine weiteren Aktionen erforderlich.

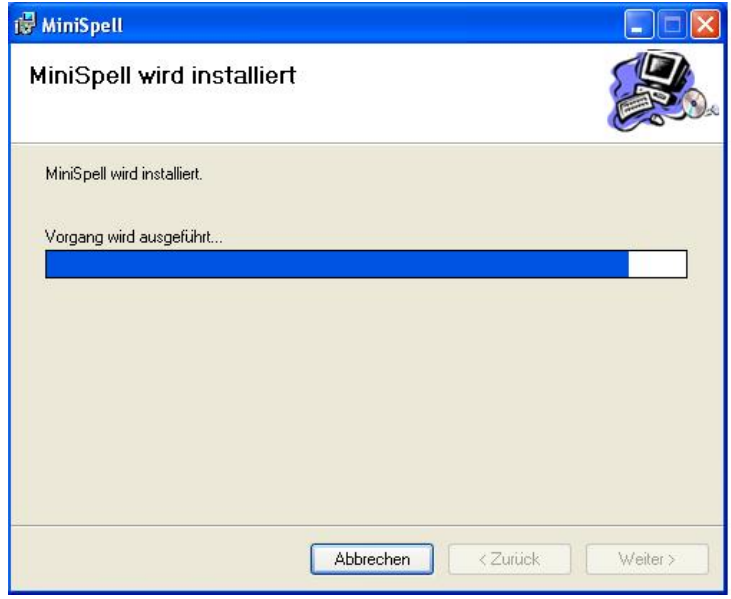

Abb. 2.7 Fortschrittsanzeige der Installations-Routine

Zum Schluss wird noch der Status der Installation angezeigt und es kann geprüft werden, ob die Installation erfolgreich war (Abb. 2.8).

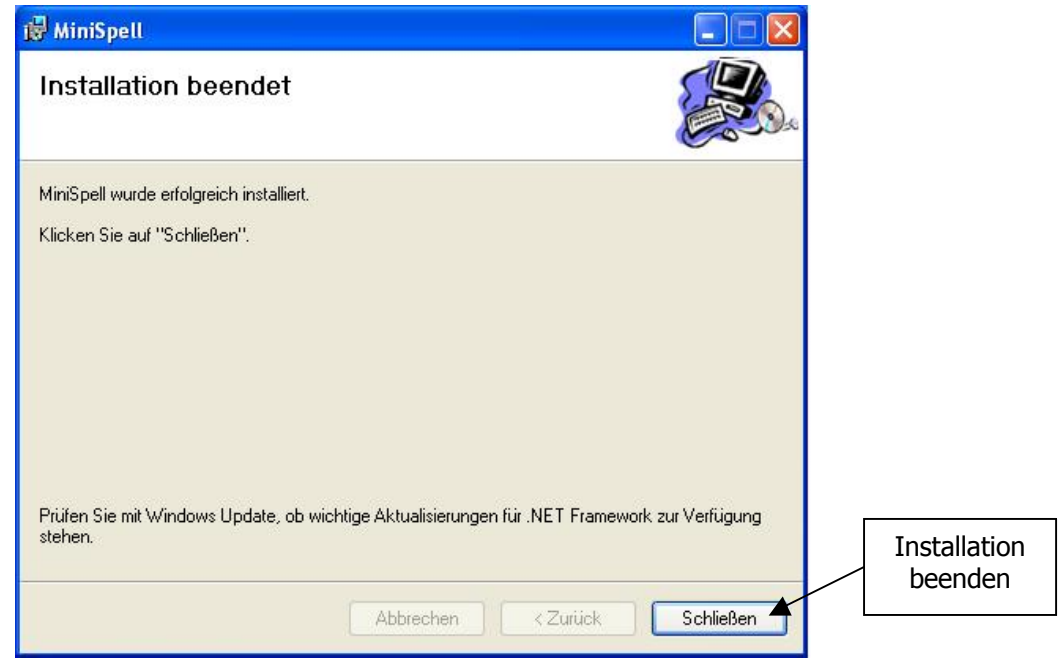

Abb. 2.8 Erfolgskontrolle der Installation

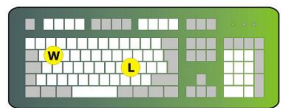

PC-Notdienst Netzwerke Support

#### **2.1 Bedienung des Programms**

Nach dem Start des Programms befindet sich der Anwender direkt im Hauptfenster der Anwendung. Hier kann der Anwender im Textfeld "Eingabe" (Abb. 2.9) das zu buchstabierende Wort oder mehrere Wörter (z. B. eine Internetadresse) eingeben.

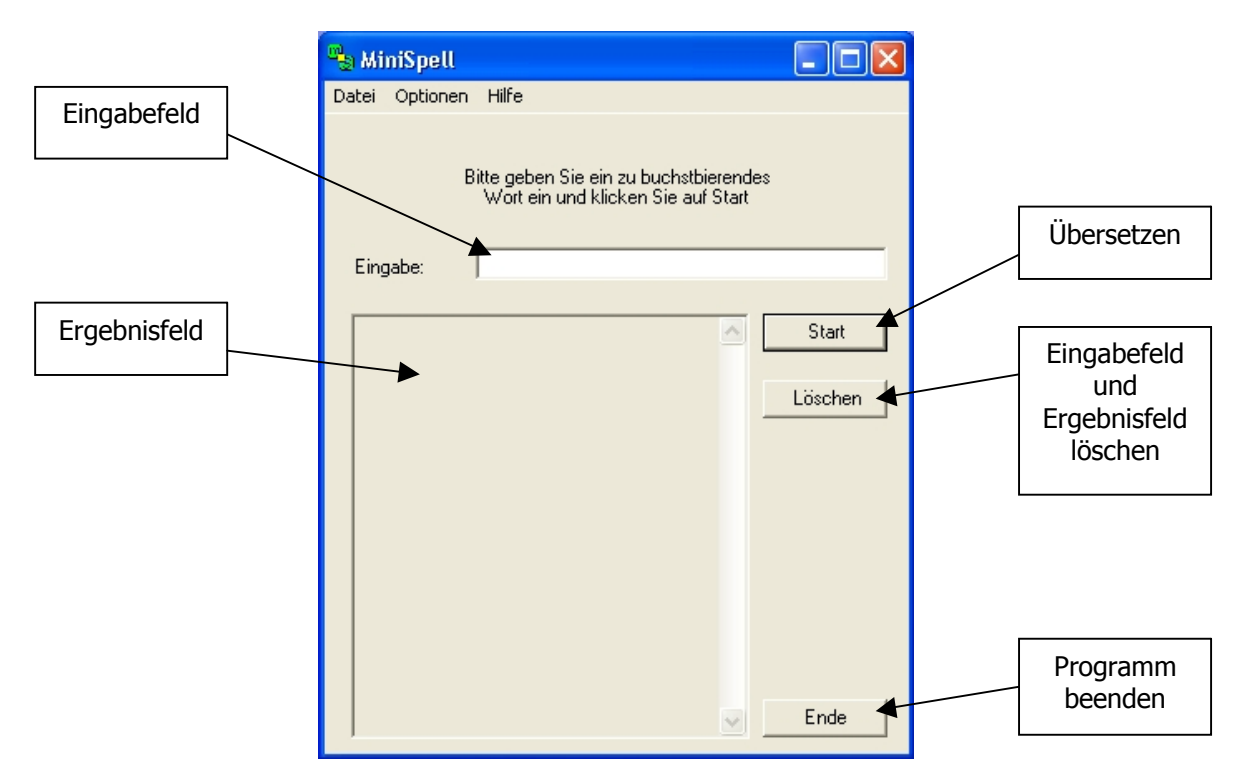

Abb. 2.9 Hauptfenster des Programms MiniSpell v1.0.3

Die Eingabe kann direkt über die Tastatur im Eingabefeld oder mit Hilfe der "Copy and Paste"-Funktion erfolgen.

Mit dem Knopf "Start" wird die Übersetzung der Begriffe in phonetische Buchstaben im Ergebnisfeld angezeigt.

Durch anklicken des Buttons "Löschen" wird das Textfeld für die Eingabe sowie die Eintragungen im Ergebnisfeld gelöscht.

Mit betätigen des "Ende"-Knopfes wird das Programm beendet. Hierbei erscheint eine Sicherheitsabfrage, in der das Beenden des Programms bestätigt werden muss (Abb. 2.10.)

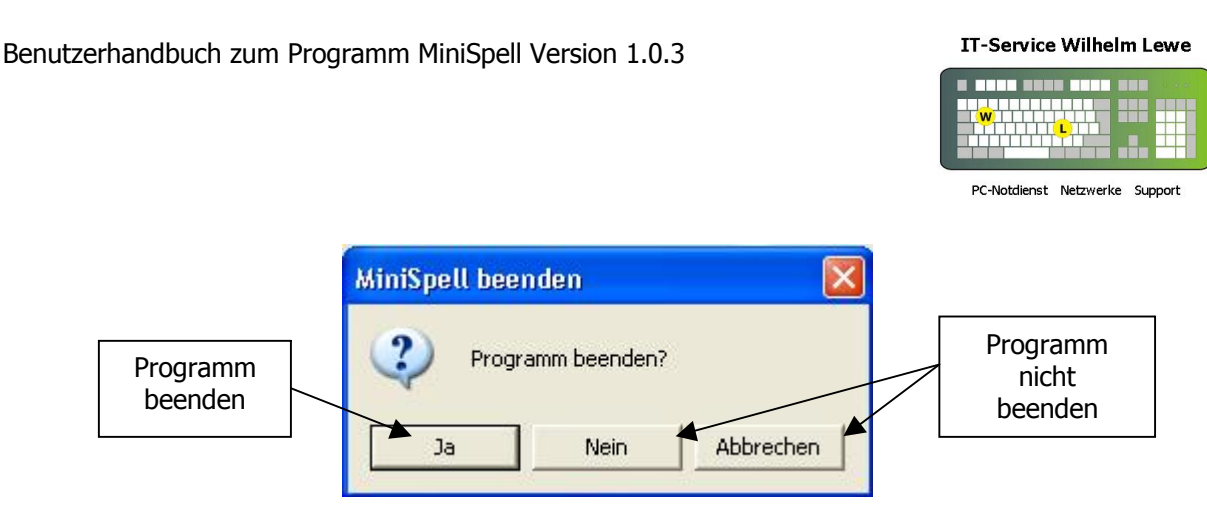

Abb. 2.10 Sicherheitsabfrage zum beenden des Programms

In der Grundkonfiguration ist das Programm so eingestellt, dass in der Schnellstartleiste das Programmsymbol sichtbar ist (abb. 2.11).

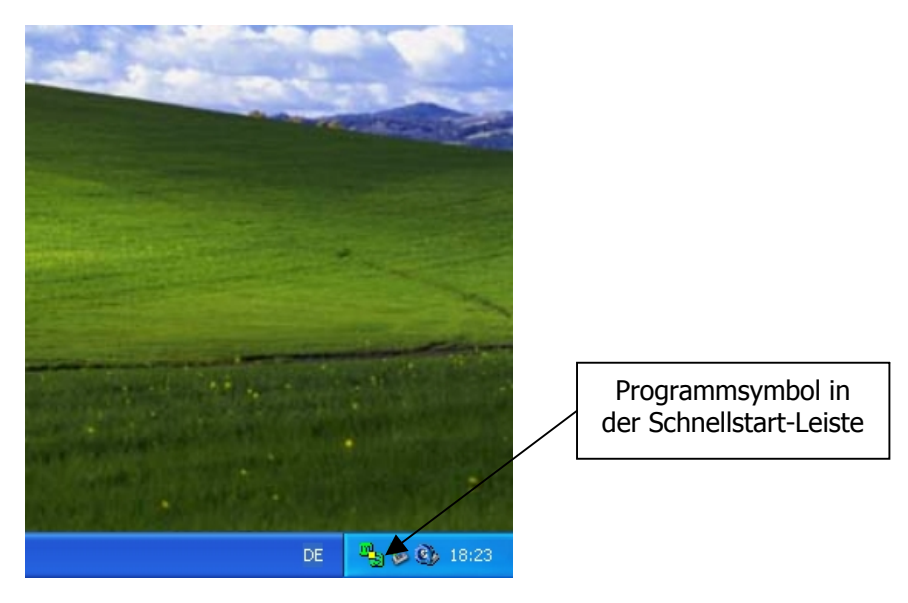

Abb 2.11 Programmsymbol in der Schnellstartleiste

Wenn das Programm verkleinert wird, wird das Programmsymbol in der Taskleiste ausgeblendet, so dass nur das Symbol in der Schnellstartleiste zu sehen ist. Durch einen Doppelklick auf dieses Symbol kann das Programm wieder in den Vordergrund geholt werden. Wahlweise geht es auch über den Menüpunkt "*Wiederherstellen*" des Kontextmenüs, das bei Aktivierung der rechten Maustaste über dem Programmsymbol in der Schnellstartleiste erscheint (Abb 2.12).

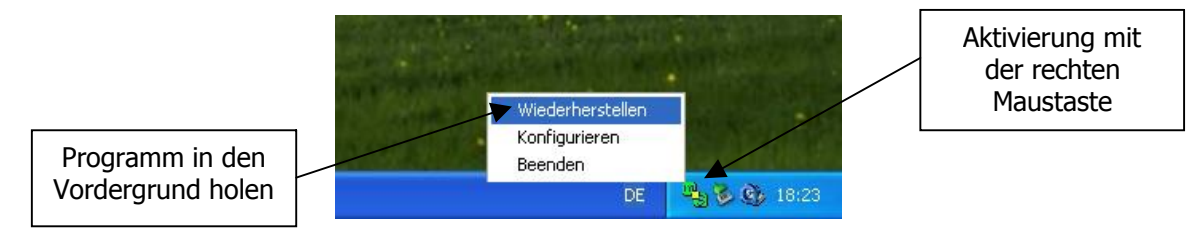

Abb 2.12 Kontextmenü des Schnellstartsymbols

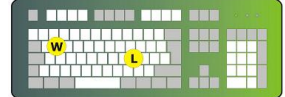

PC-Notdienst Netzwerke Support

## **2.2 Menüpunkt "Datei"**

Unter dem Menüpunkt "Datei" in der Menüleiste des Programms befindet sich der Menüpunkt "Beenden", über den das Programm beendet werden kann (Abb. 2.13). Auch hierbei erscheint die Sicherheitsabfrage (Abb 2.10).

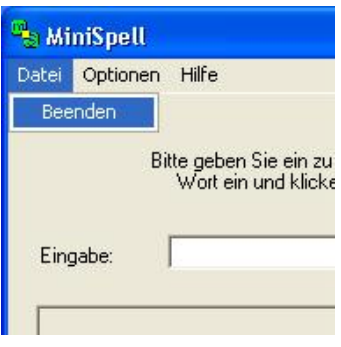

Abb. 2.13 Programm beenden

# **2.3 Menüpunkt "Optionen"**

Mit dem Menüpunkt "Optionen" befindet sich der Punkt "Konfigurieren", mit dessen Hilfe das Verhalten des Programms bestimmt werden kann (Abb 2.14). Wird dieser Menüpunkt aktiviert, erscheint das Dialogfenster mit den Konfigurationsmöglichkeiten des Programms.

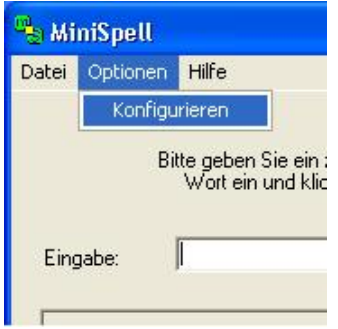

Abb. 2.14 Aufruf des Konfigurations-Dialogfensters

Zu den Einstellungsmöglichkeiten gehören zum Einen das Verhalten der Buchstabiertafel und damit der Ergebnisanzeige und das Verhalten des Schnellstartsymbols (Abb. 2.15).

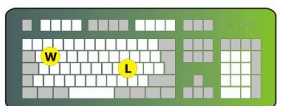

PC-Notdienst Netzwerke Support

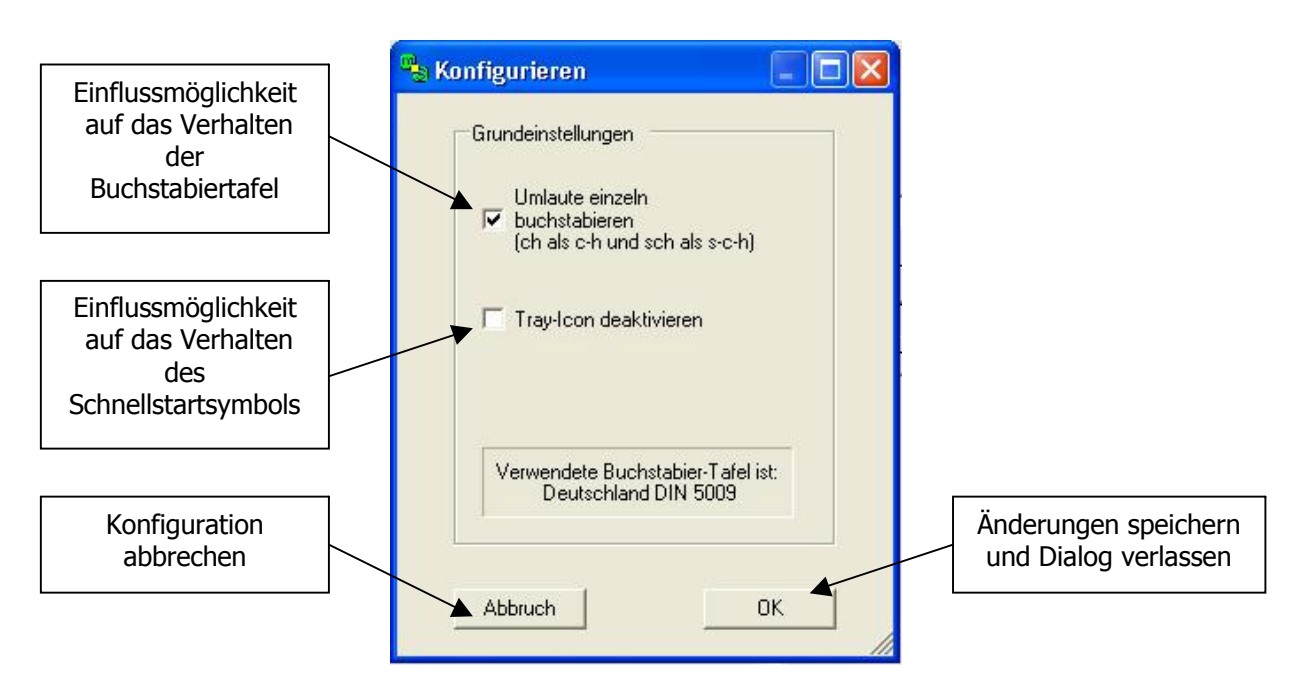

Abb. 2.15 Konfigurationsdialog

Mit der Checkbox "Umlaute einzeln buchstabieren (ch als c-h und sch als s-c-h) wird das Verhalten der Ergebnisanzeige beeinflusst. Nach der verwendeten Buchstabiertafel "Deutschland DIN 5009" wird bei Wörtern, in denen ein "sch" enthalten ist, diese Kombination als "Schule" buchstabiert. Bei ungeübten Gesprächsteilnehmern kann das zu Missverständnissen führen. Aus diesem Grund kann das Programm so konfiguriert werden, dass ein "sch" als drei Buchstaben erscheint und somit alle drei Buchstaben einzeln buchstabiert werden.

Mit der Checkbox "Tray-Icon deaktivieren" wird das Programmsymbol aus der Schnellstartleiste entfernt. Beim Minimieren des Programms erscheint wie gewohnt das Programmsymbol nur in der Taskleiste. Wird der Haken aus der Checkbox entfernt, wird beim Minimieren das Programmsymbol aus der Taskleiste entfernt, dafür aber in der Schnellstartleiste angezeigt. Dies spart bei einem ausgelasteten Desktop Platz und trägt zur Übersichtlichkeit bei (Abb 2.12).

Durch Betätigen des Knopfes "Abbrechen" werden sämtliche Änderungen der Konfiguration beim Schließen des Konfigurationsdialogs verworfen.

Über den Button "OK" werden alle Änderungen der Konfiguration beim Schließen des Konfigurationsdialogs gespeichert und sind auch nach einem Neustart des Programms noch vorhanden.

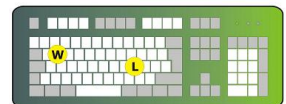

PC-Notdienst Netzwerke Support

### **2.4 Menüpunkt** "Hilfe"

Unter dem Menüpunkt "Hilfe" befindet sich der Aufruf für das Informations-Dialogfenster mit der Bezeichnung "Info" (Abb. 2.16).

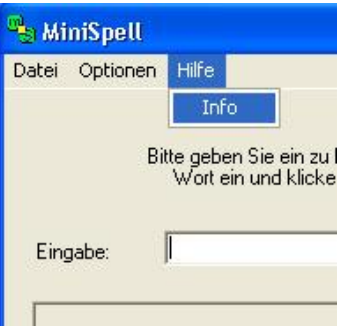

Abb. 2.16 Aufruf des Informations-Dialogfensters

Beim Aufruf dieses Fensters werden die Kontaktinformationen von "IT-Service Wil*helm Lewe*" angezeigt von dem dieses Programm entwickelt wurde (Bild 2.17).

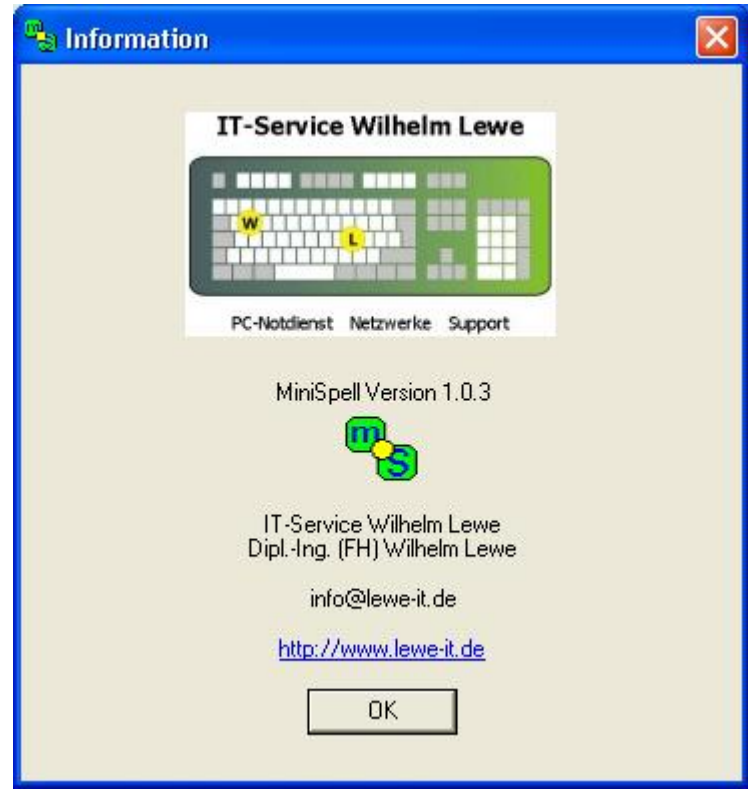

Abb. 2.17 Informations-Dialogfenster

Bei Änderungsvorschlägen oder sonstigen Anfragen rufen Sie bitte an oder schreiben eine E-Mail.

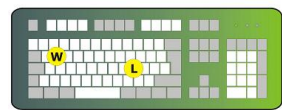

PC-Notdienst Netzwerke Support

#### **3 Programm deinstallieren**

Das Programm "MiniSpell" kann ganz einfach mit Windows-Bordmitteln deinstalliert werden. Hierzu brauchen Sie nur über "Start - Systemsteuerung" den Punkt "Soft*ware*" aufrufen. Dort kann das Programm, nachdem es markiert wurde, über die Funktion "Entfernen" wieder deinstalliert werden (Abb. 2.18).

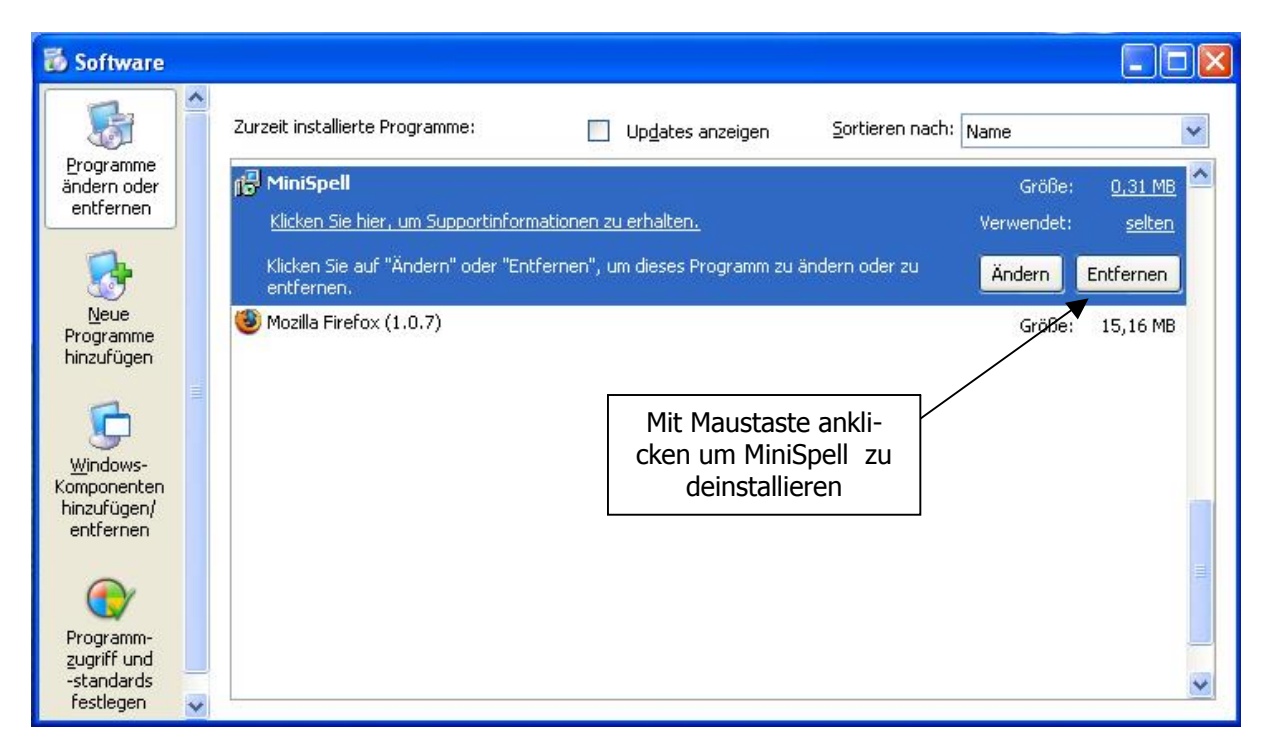

Abb. 2.18 MiniSpell deinstallieren